## TRANSFERRING TO ACUTE CARE FACILITY

- 1. Complete Transfer Assessment (E-Form)
- 2. Complete Patient Request/Acknowledgement (E-Form) requires patient signature/responsible party
- 3. Complete paper form of Physician Transfer order and make copy for chart
- 4. Need to print out Medication Reconciliation Report (located under the "Pharmacy" Tab in the Virtual Chart) and have MD reconcile medication (in pharmacy tab)

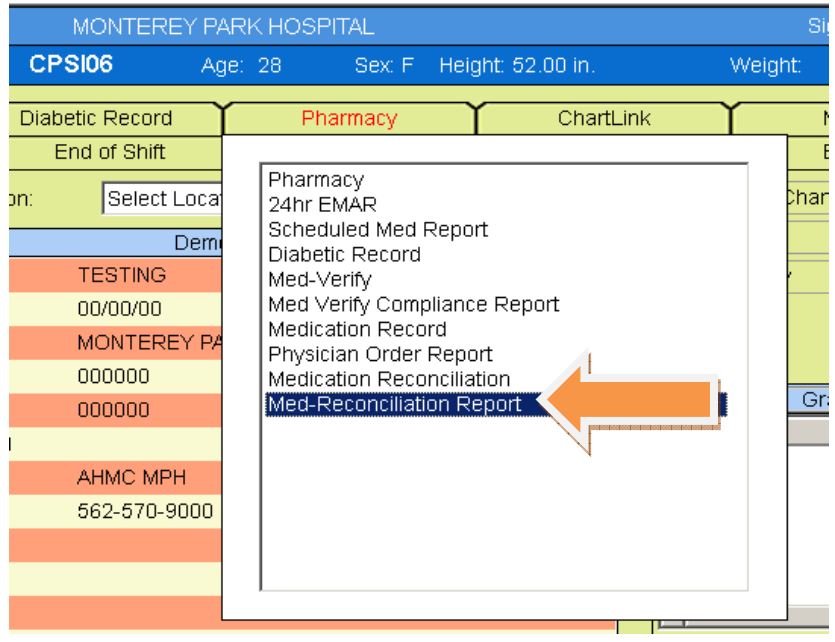

5. Select "Active Medications"

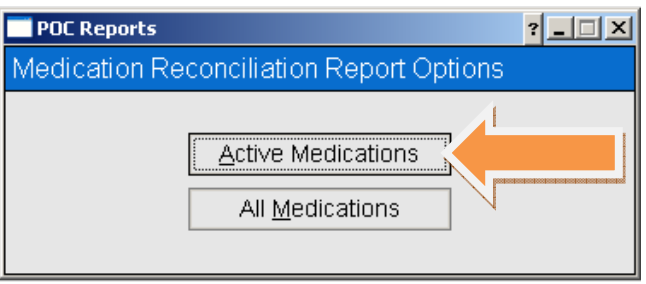

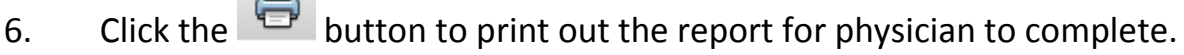

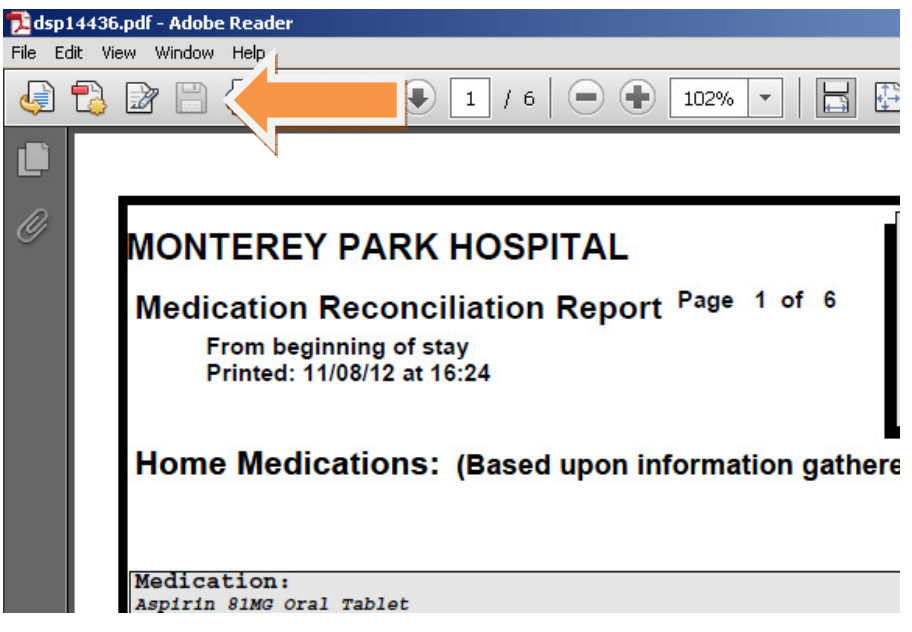

- 7. Click "Medication Reconciliation" to reconcile home and active medication. Check if the medication needs to association. Call pharmacy to associate medication as needed.
- 8. Need to print out Medication Record (for date & time of medication given)
- 9. Print out CCD summary (located under the "Report" or "Discharge" tab in the Virtual Chart)

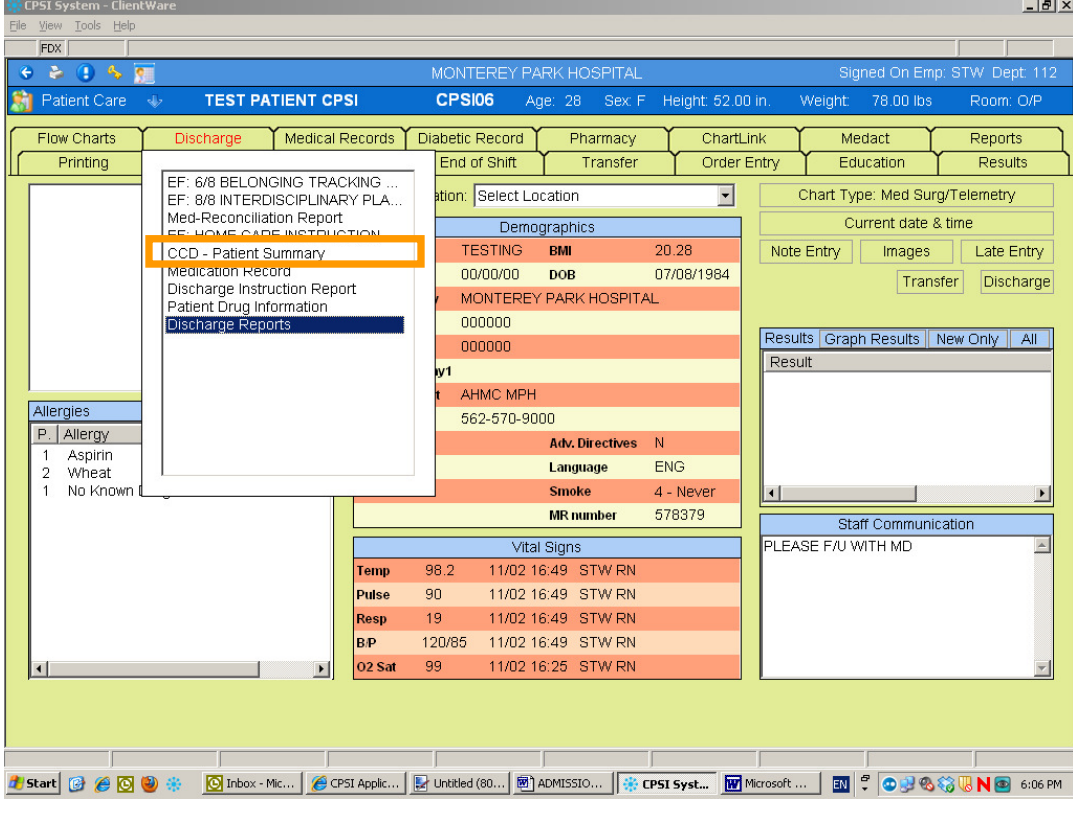

10. Select "Print Patient Summary" then click "OK"

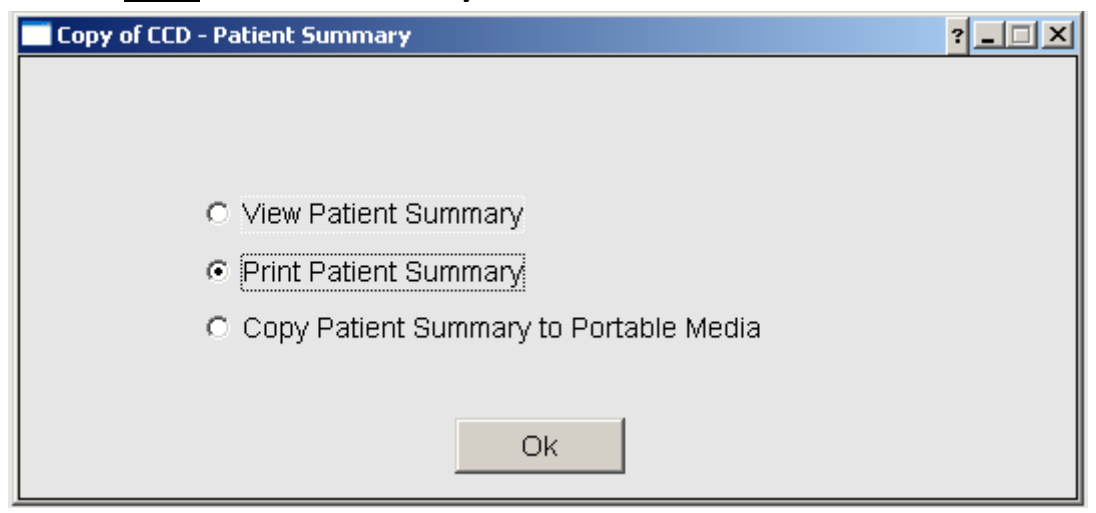

- 11. Print out Radiology reports and H&P as needed.
- 12. Make copies of Echo report & EKG.
- 13. Print Discharge Instruction under the "Discharge" Tab

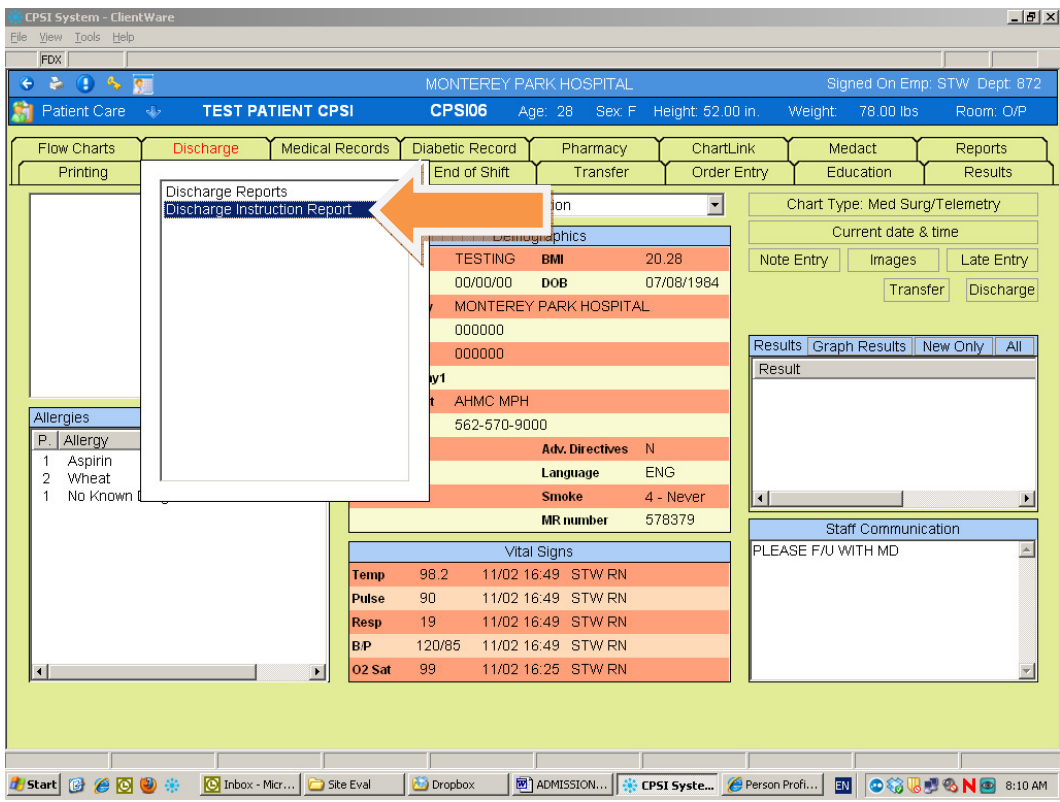

14. Print "1" copy and click "OK"

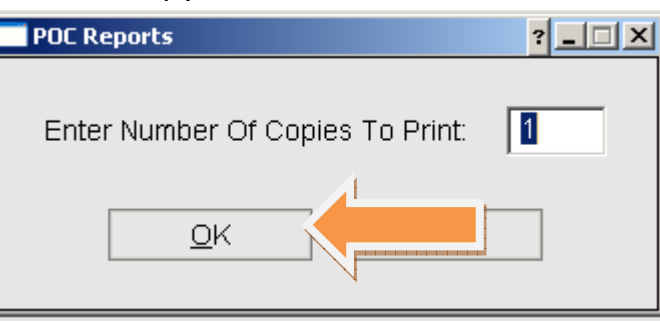

15. Select "No" to Copy to Portable Electronic Media?

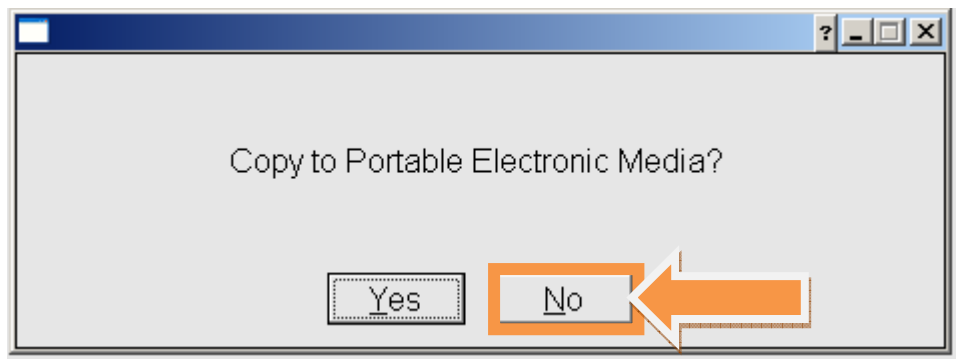

16. Select "No" to Did Patient Request an Electronic Copy?

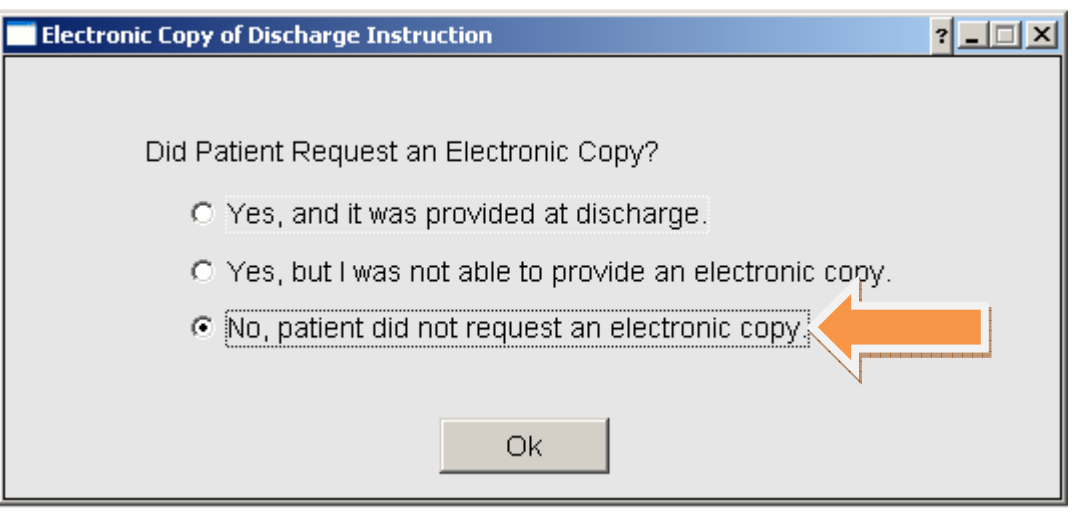

17. Print out the "Discharge Instruction" which is the list of medication.

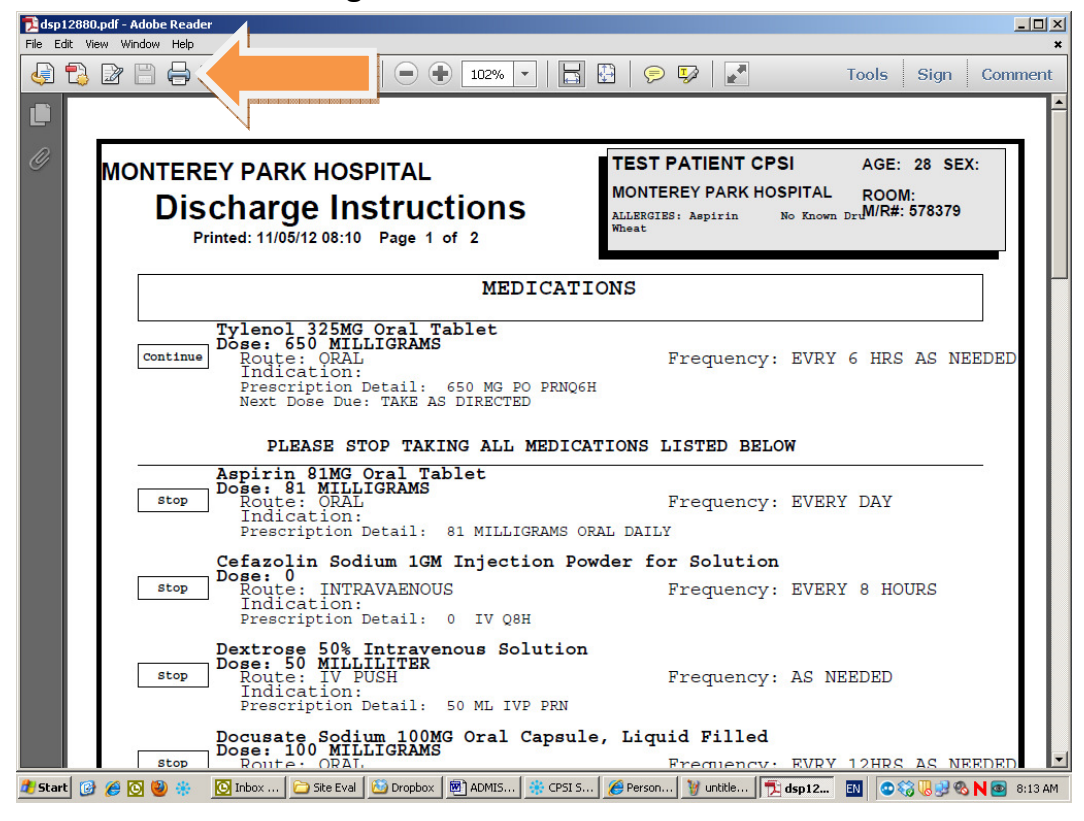

## 18. Select "Discharge Reports" from the "Discharge" Tab

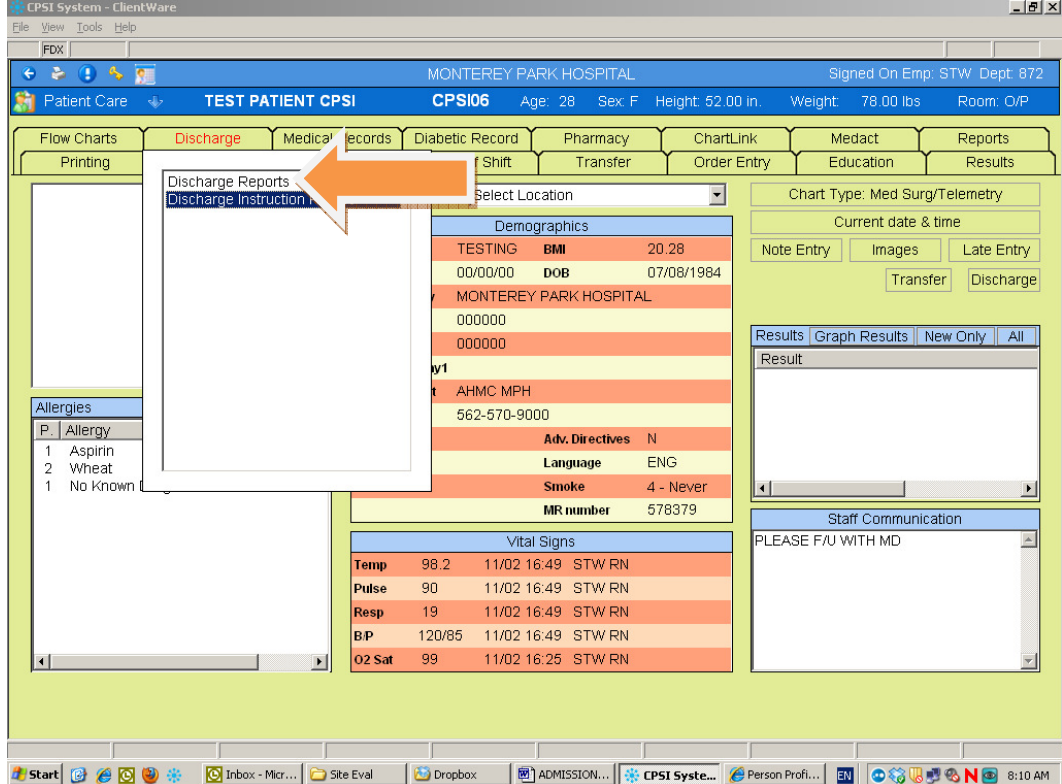

- 19. After selecting "Discharge Reports", the system will run on its own for a few minutes. Please wait.
- 20. After the system finish dropping the charge, a "Signature Report" may be generated. Please ignore.
- 21. Click on the "Discharge" button" on the Virtual Chart.

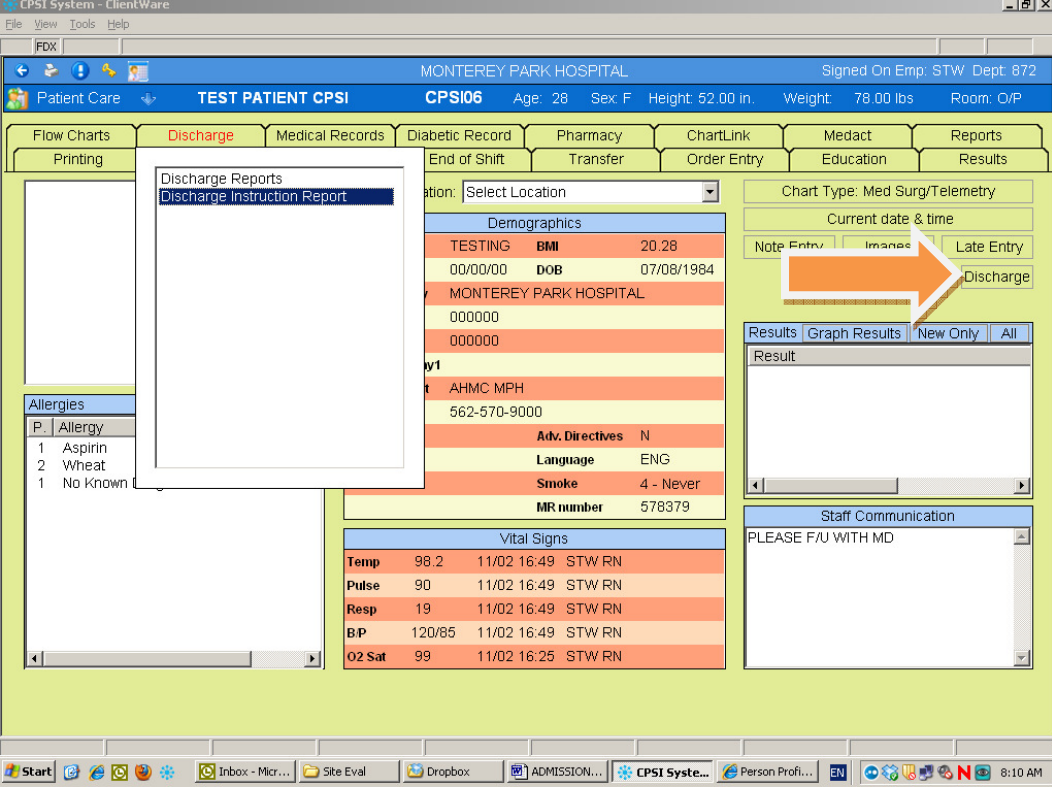

## 22. The follow screen will display

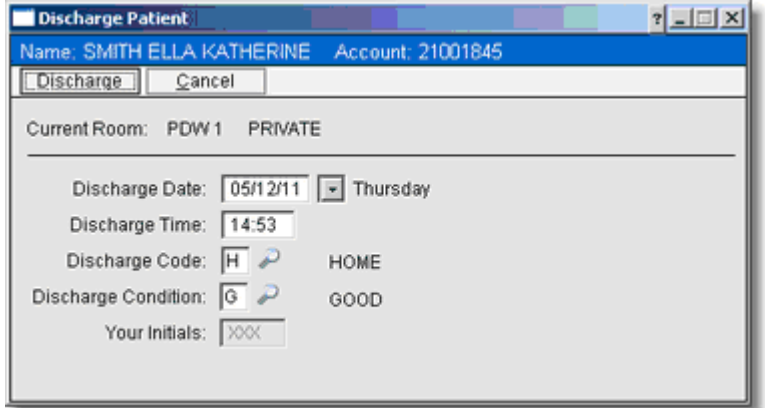

23. Input the discharge date & time. Click on the magnifier to select the appropriate discharge code and discharge condition. Click "Discharge" button on the top of the screen to finish the discharge process.